#### **UDHËZIM**

## **PËR PLOTËSIMIN E FORMULARIT TË APLIKIMIT NË INSTITUCIONET E ARSIMIT TË LARTË PUBLIK DHE PRIVAT (IAL)**

#### **Viti akademik 2017-2018**

Për të fituar të drejtën e studimit në Institucionet e Arsimit të Lartë Publik dhe Privat të vendit, çdo maturant/kandidat që kërkon të vazhdojë studimet e larta, **duhet të plotësojë Formularin e aplikimit për në IAL, on-line** në çdo mjedis ku ka akses interneti.

Për plotësimin e tij online do të veprohet si më poshtë vijon:

Secili maturant/kandidat që ka kryer pagesën për aplikimin me formularin për në IAL, në zyrat e Postës Shqiptare apo në secilën bankë të nivelit të dytë, ka dorëzuar në shkollën e tij mandat pagesën përkatëse, mund të aplikojë nga çdo mjedis ku ka akses interneti, shkollë, zyrë, shtëpi, kafe internet, etj.

Për të hyrë në portalin e për aplikim adresa që duhet përdorur është si më poshtë:

#### **matura.akp.gov.al**

Fillimisht na shfaqet faqja kryesore e portalit si më poshtë:

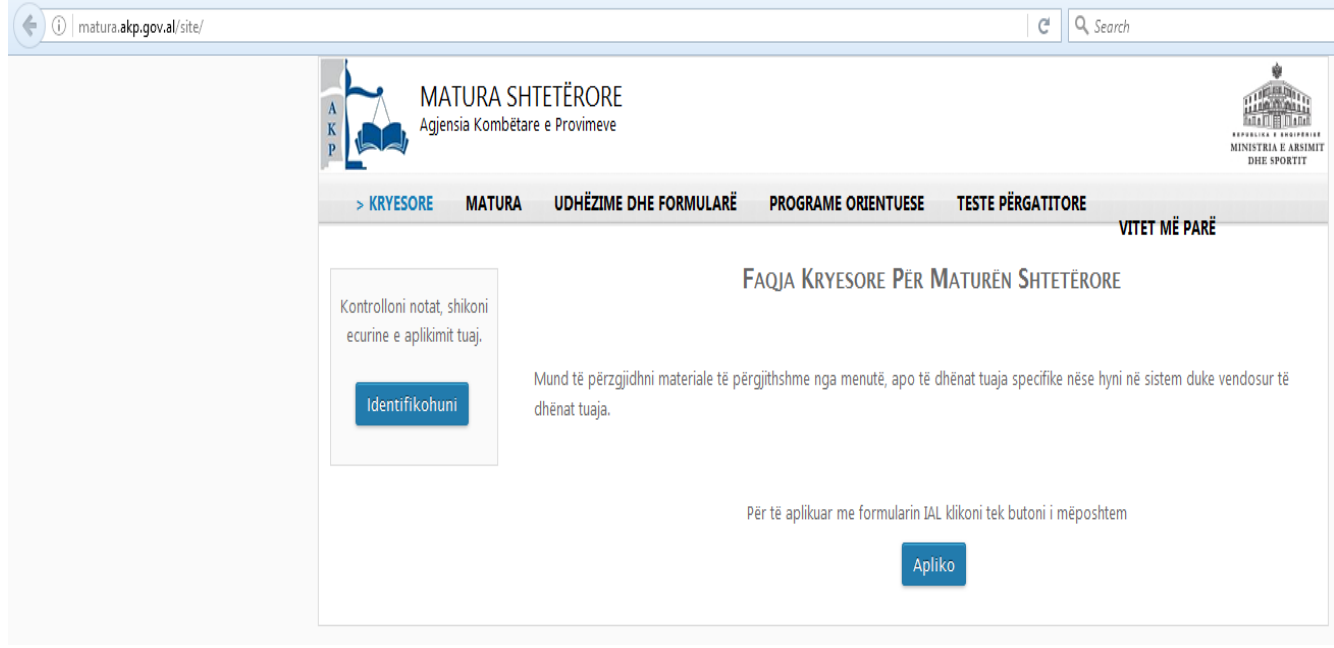

Maturanti/kandidati klikon te butoni **në pjesën qëndrore të dritares dialoguese** . Pas këtij veprimi na shfaqet dritarja e mëposhtme:

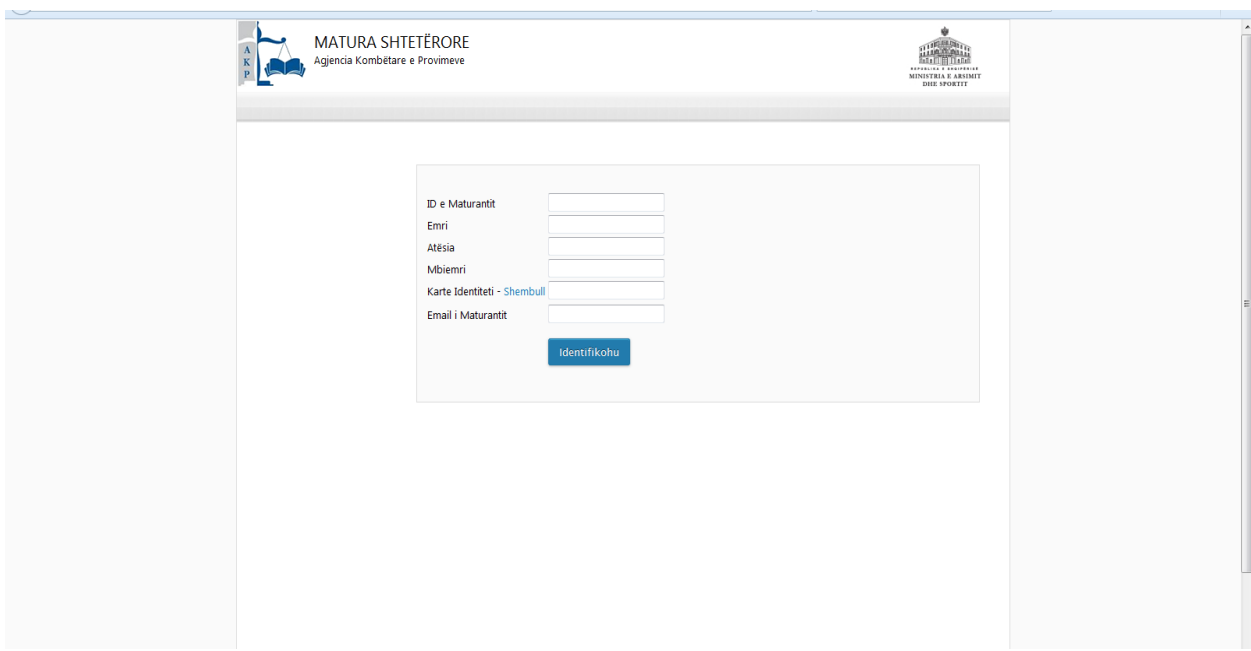

Te fushat e shfaqura duhet të plotësohen të dhënat e kërkuara duke patur kujdes. Në fushën "Karta e Identitetit" duhet të vendoset numri personal (kliko mbi fjalën shembull dhe do të shfaqet një kartë identiteti ilustruese. Numri personal i kartës, i kornizuar si më poshtë, gjëndet në pjesën e poshtme në të djathtë të saj).

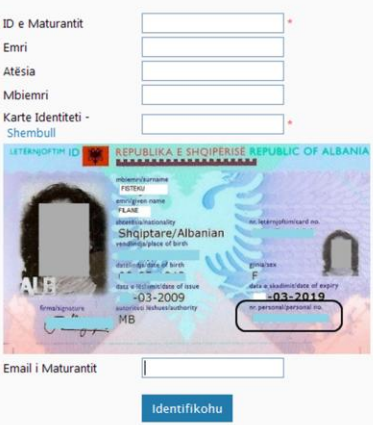

Pasi të keni plotësuar fushat e mësipërme, duhet bërë kujdes që informacioni të jetë i saktë sepse

Identifikohu

përdoret për verifikime të mëvonshme. Pas kësaj klikoni te butoni

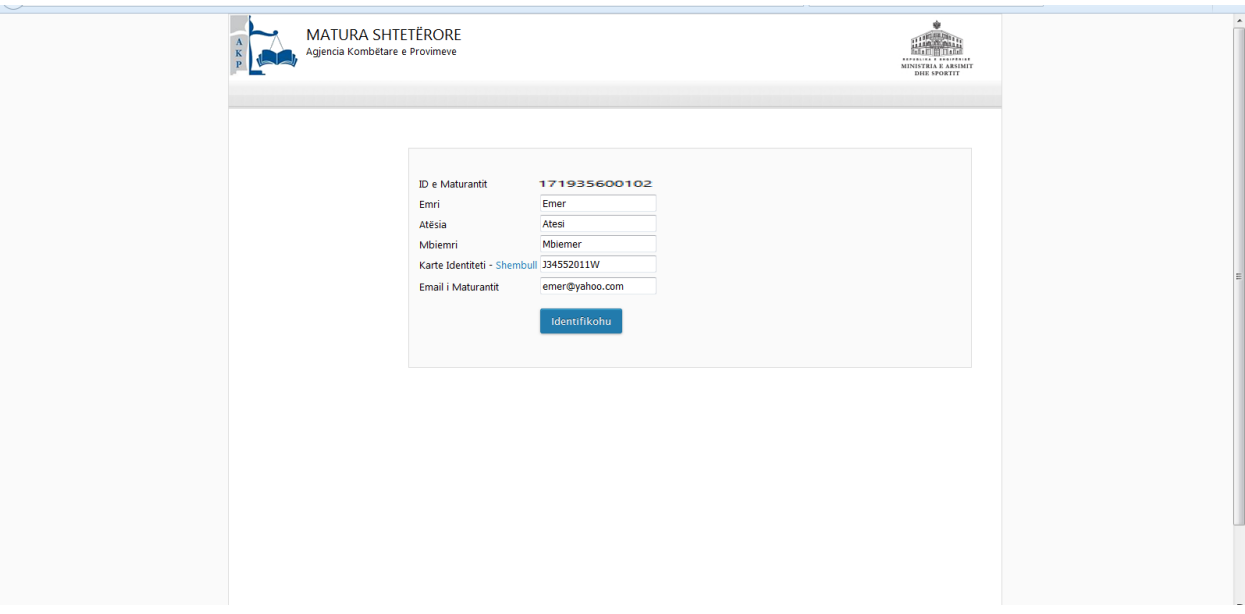

Nëse të dhënat tuaja nuk janë të sakta do të shfaqet mesazhi i mëposhtëm:

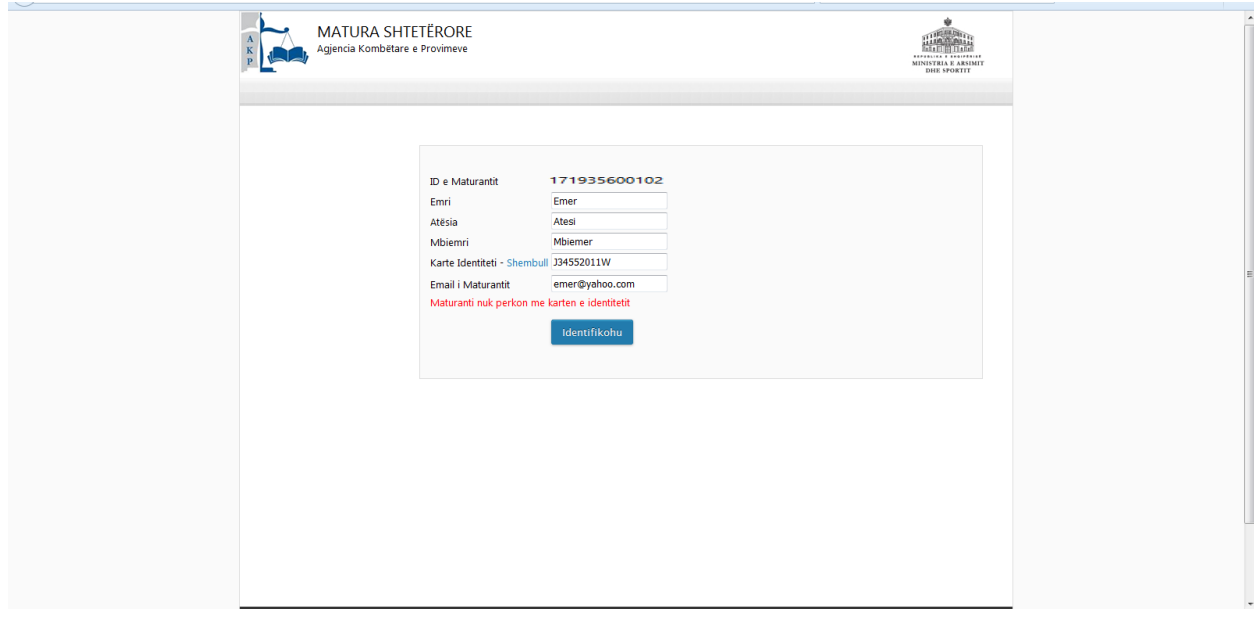

Fillimisht kontrolloni edhe njëherë saktësinë e të dhënave që keni shkruar dhe klikoni përsëri te butoni **Identifikohu** . *Nëse ju shfaqet përsëri i njëjti mesazh, kjo do të thotë se për të bërë aplikimin online ju duhet të paraqiteni detyrimisht pranë Drejtorisë/Zyrës Arsimore të rrethit tuaj me dokumentin tuaj personal të identifikimit për të kryer aplikimin nën kujdesin e përfaqësuesit të Drejtorisë*.

Nëse të dhënat tuaja janë të sakta do të vazhdoni procedurat e aplikimit online sipas hapave të mëposhtme.

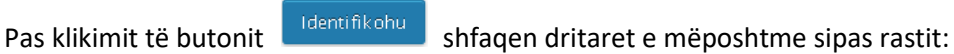

**Rasti I** Maturanti/kandidati nuk ka kryer pagesën dhe për rrjedhojë nuk ka të hedhur në sistem notën

Ju nuk keni note mesatare!

mesatare sipas VKM Nr. 346, datë 19.04.2017 dhe i paraqitet mesazhi Maturanti nuk mund të aplikojë për formularin për në IAL sepse në sistemin informatik nuk ka të pasqyruar notën mesatare.

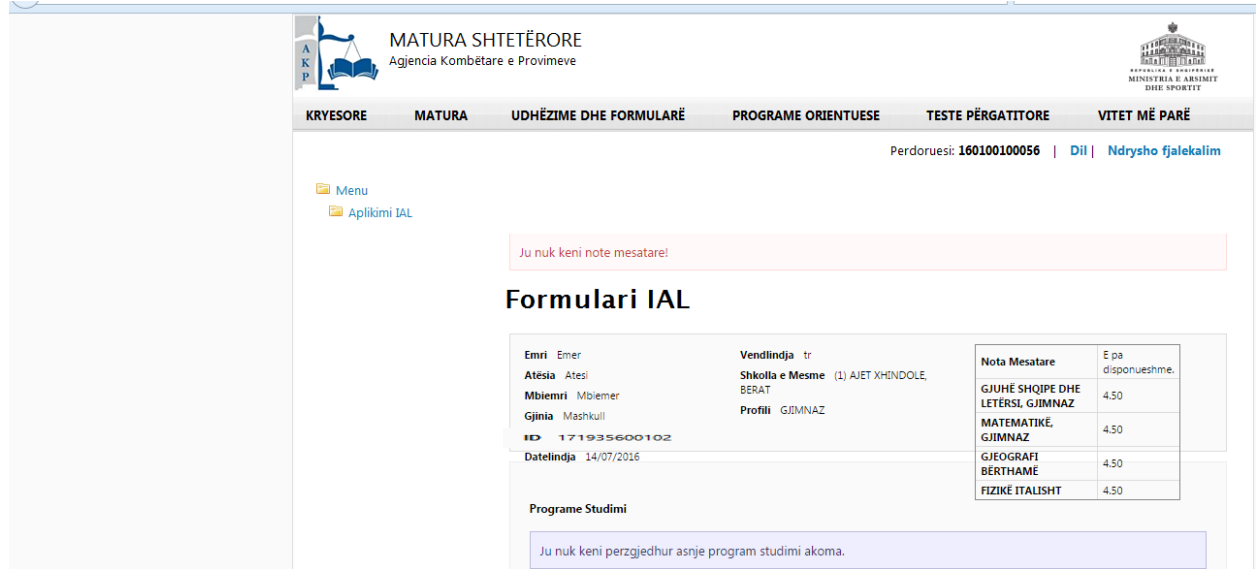

Në këto kushte brenda datave të aplikimit për DAR/ZA tuaj duhet të kryeni pagesën sipas procedurave të përshkruara më lart dhe të paraqiteni në shkollë për hedhjen e notës mesatare në sistem. Pas hedhjes së notës mesatare në sistem mund të aplikoni për përzgjedhjen e programeve të studimit.

**Rasti II.** Maturanti/kandidati e ka kryer pagesën dhe ka të hedhur në sistem notën mesatare sipas VKM Nr. 346, datë 19.04.2017. Maturanti mund ta plotësojë formularin pavarësisht nga nota mesatare që ka. Në varësi të notës mesatare dallohen rastet e mëposhtme:

a) Nëse nota mesatare e hedhur në sistem është më e madhe ose e barabartë me 6 (gjashtë) atij maturanti do ti shfaqet lista me të gjitha programet e studimit që IAL –të Publike dhe Private ofrojnë për vitin akademik 2017-2018, si ne figurën më poshtë:

Menu Aplikimi IAI

### Formulari i Aplikimit per ne IAL

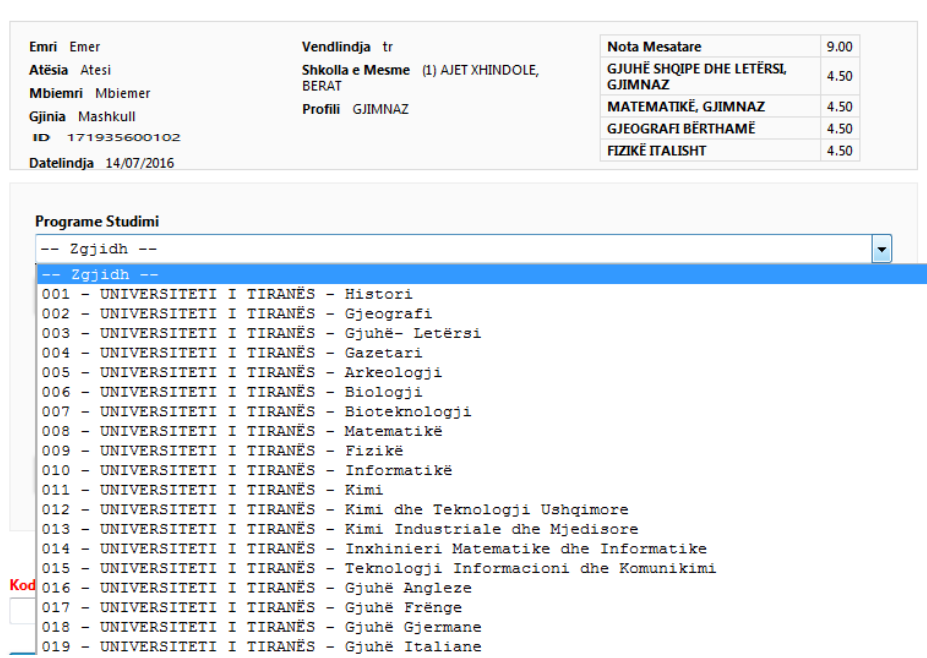

- 1. Në pjesën e sipërme maturantit i shfaqen të gjitha gjeneralitetet, nota mesatare e shkollës së mesme si dhe notat e marra gjatë provimeve të Maturës Shtetërore, të cilat duhet t'i kontrollojë me kujdes, dhe të mbajë shënime nëse konstaton pasaktësi në të dhënat tij dhe të vazhdojë aplikimin.
- 2. Çdo maturanti, pas daljes së Librit të Transparencës, i vihet në dispozicion formulari i korrigjimit të pasaktësive, i cili publikohet në faqen zyrtare të QSHA-së [\(www.akp.gov.al\)](http://www.akp.gov.al/). Pas shkarkimit dhe printimit të tij, maturanti/kandidati evidenton gabimet e konstatuara në të dhënat e tij. Këtë formular pas korrigjimit të pasaktësive në të dhënat personale, ai duhet ta dorëzojë në shkollën ku ka bërë aplikimin me formularët A1 ose A1Z. Këtë të fundit, drejtoritë apo zyrat arsimore rajonale e përcjellin në QSHA, e cila nga ana e saj ka detyrë të verifikojë saktësinë dhe të kryejë korrigjimet duhura në sistem.
- 3. Poshtë të dhënave personale të maturantit është një Drop Down List e cila i jep mundësinë atij që të përzgjedhë njërin nga programet e studimit që ofrohen nga IAL-të publike dhe private për vitin akademik të ardhshëm 2017-2018.
- **4.** Për ta përzgjedhur një program studimi ai duhet të klikojë mbi butonin
- 5. Sistemi informatik nuk të lejon që të përzgjidhem më shumë se 10 preferenca, por lejon që të fshihet ndonjëra prej tyre si dhe të rirenditen ato. Nëse duhet të heqim një program studimi mjafton të klikojmë tek butoni "**Hiqe**" ndërsa për t'i rirenditur, në kutizat anësore duhet të shtypim renditjen e re te propozuar dhe më pas klikojmë mbi butonin poshtë "**Ruaj Renditjen"** (**Kujdes!** Gjatë vendosjes se renditjes se re nuk duhet te kemi përsëritje numrash)

[+] Perzgjidhe Programin

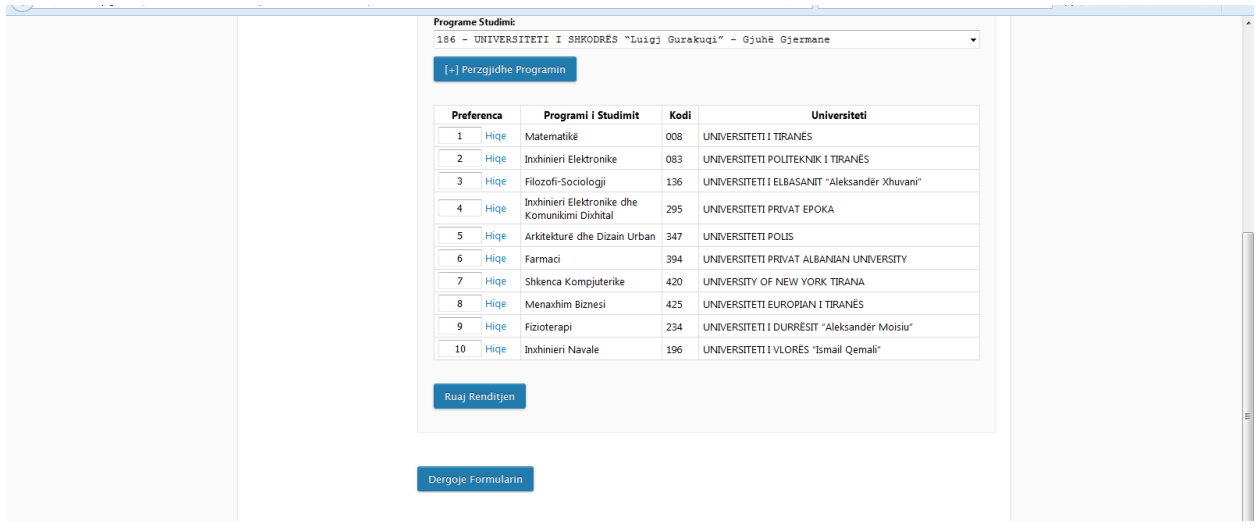

6. Pas përzgjedhjes të programeve të studimit të preferuara maturanti/kandidati klikon mbi

Dergoje Formularin butonin

7. Pas këtij hapi shfaqet një dritare tjetër dialoguese e cila i jep mundësinë maturantit të bëjë konvertimin e formularit të tij në formatin PDF. Për konvertimin dhe printimin e Formularit maturanti duhet të lexojë udhëzimet në fillim të dritares dialoguese.

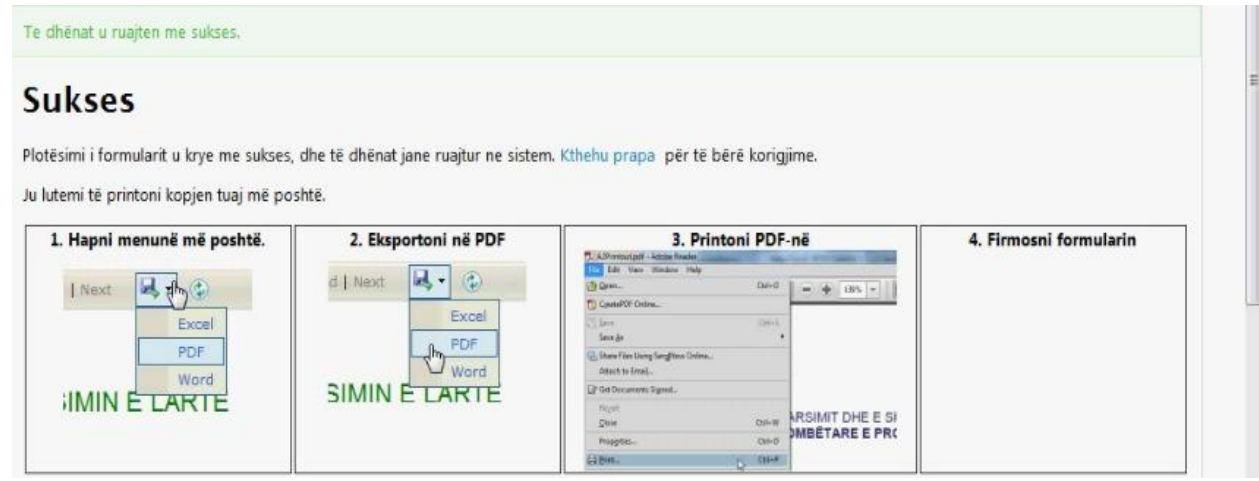

- 8. Formulari mund të printohet nga maturanti/kandidati nëse dëshiron të ketë një kopje në letër të preferencave të përzgjedhura. Vëmë në dukje se printimi i formularit nga maturanti/kandidati nuk është i detyrueshëm. Për shtypjen në letër të formularit ndiqen hapat e mëposhtme:
- 9. Fillimisht eksportojmë formularin në formatin PDF si më poshtë:

### **Printoni Formularin**

Word

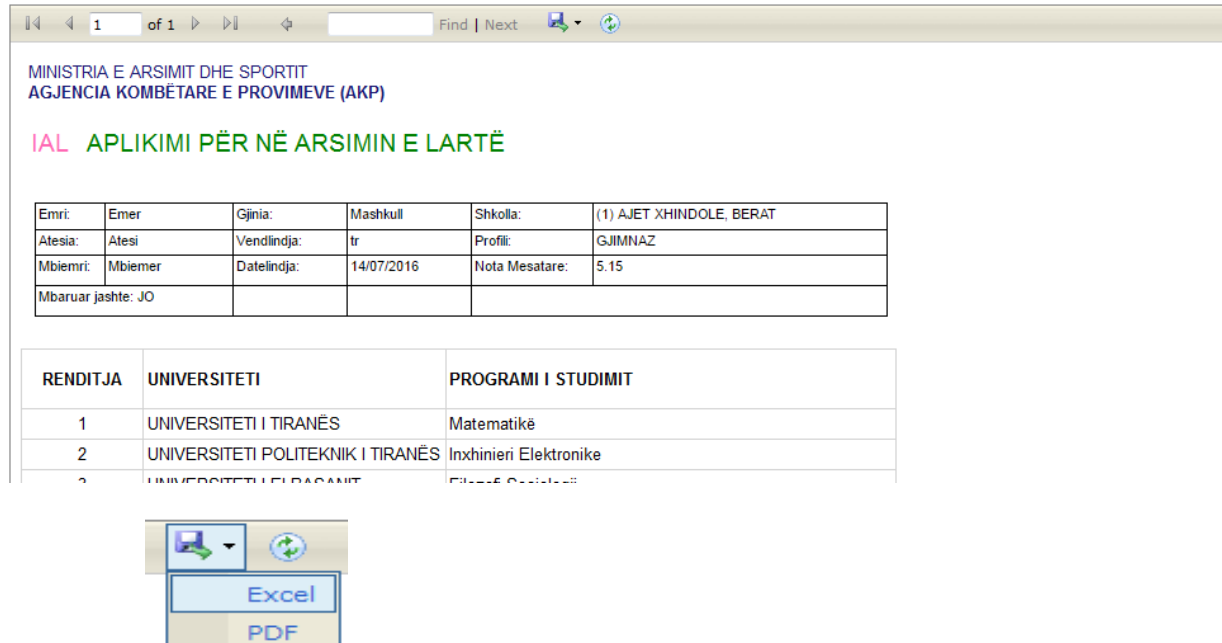

Klikojmë tek butoni

10. Për të lexuar skedarët PDF mund të përdoren programet Adobe Reader ose Foxit Reader.

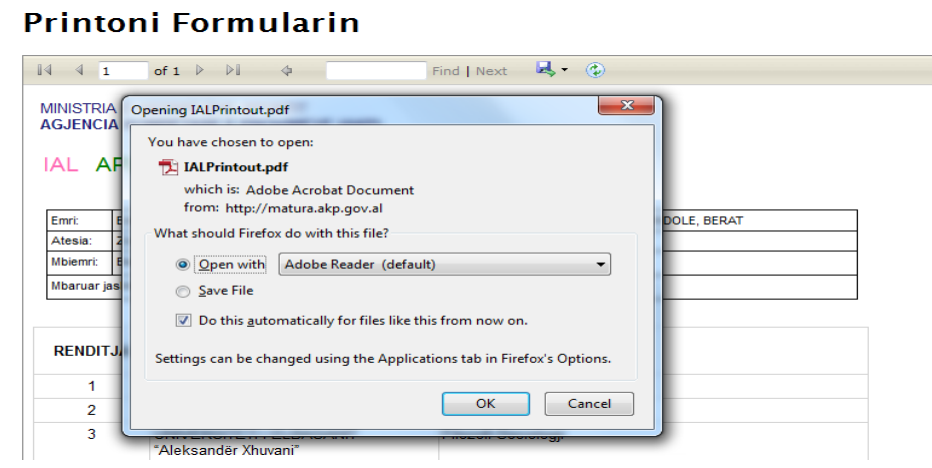

11. Përzgjidhni opsionin **Open with** dhe më pas klikoni mbi butonin **OK.** Pasi hapet skedari maturanti mund ta printojë, nëse dëshiron, formularin e përzgjedhjeve të kryera nga vetë ai.

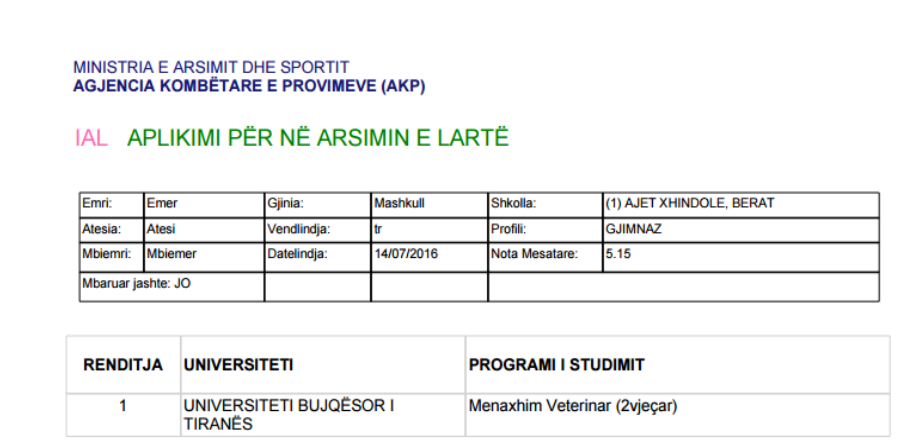

12. Pasi maturanti ka printuar ose jo (sipas dëshirës) formularin e preferencave të tij, ai largohet nga

Portali i Maturës Shtetërore duke klikuar mbi butonin  $\overline{\text{Dil}}$  në pjesën e sipërme djathtas të dritares të dritares.

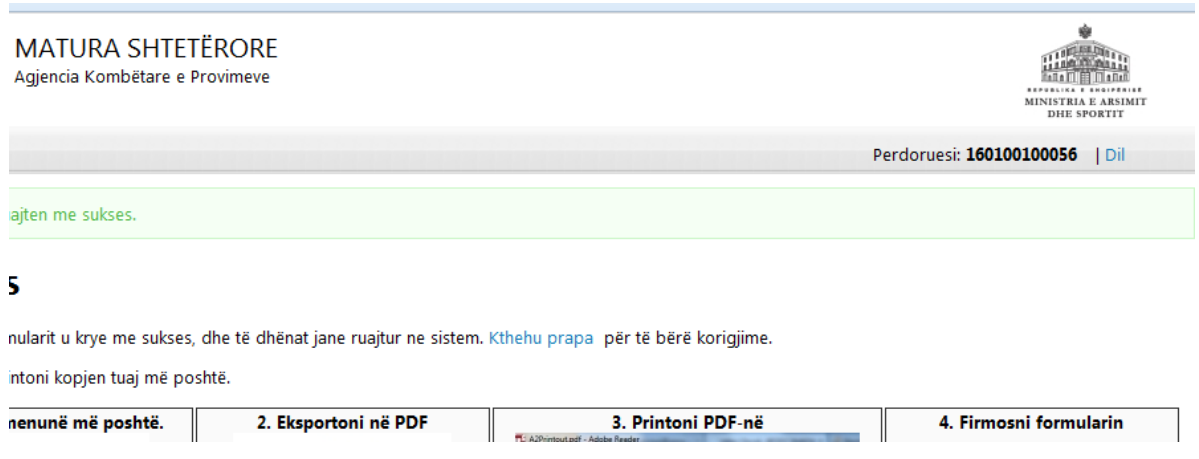

**Kujdes: Sigurohuni që dërgimi i formularit të jetë kryer. Pra duhet patjetër të shfaqet formluari në formë të printueshme. Në rast të kundërt duhet të logoheni përsëri me të dhënat tuaja për të verifikuar dhe dërguar formularin.**

b) Nëse nota mesatare e hedhur në sistem është më e vogël se 6 (gjashtë) atij maturanti do ti shfaqet vetëm lista me programet e studimit dy vjeçare me karakter profesional që IAL –të Publike dhe Private ofrojnë për vitin akademik 2017-2018, si ne figurën më poshtë:

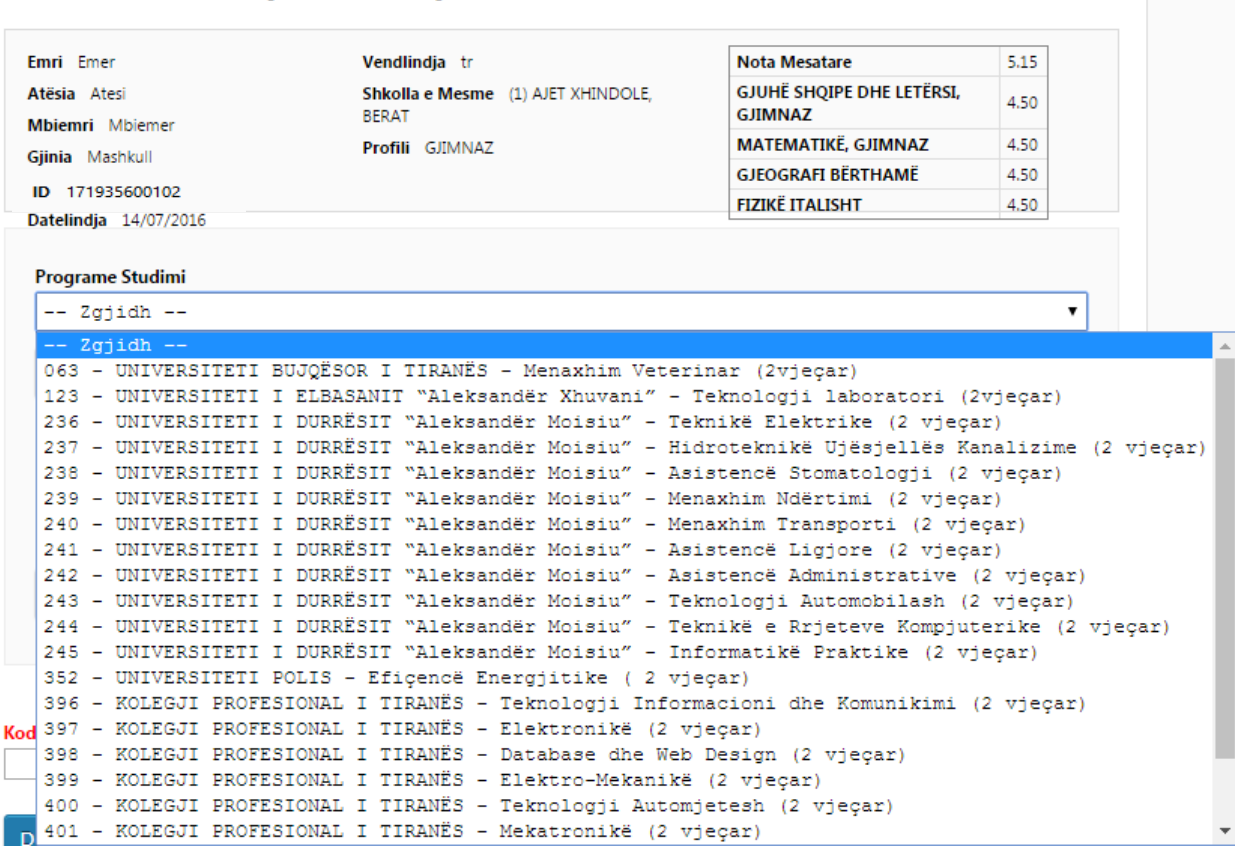

# Formulari i Aplikimit per ne IAL

Edhe kjo kategori maturantësh do të plotësojë formularin vetëm me këto programe studimi dy vjeçare duke ndjekur hapat që shpjeguam më lart.

c) Për maturantët/kandidatët që dëshirojnë të aplikojnë pranë Universitetit të Mjekësisë Tiranë nota mesatare për programet e studimit të Fakultetit të Shkencave Mjekësore Teknike duhet të jetë më e madhe ose e barabartë me 8(tetë). Për programet Mjekësi e Përgjithshme, Farmaci dhe Stomatologji duhet te jetë më e madhe ose e barabartë me 8.5 (tetë pikë pesë). Pra për ato maturantë dhe kandidatë që nuk plotësojnë këto kushte të notave mesatare të llogaritura sipas VKM Nr. 346, datë 19.04.2017, programet respektive nuk shfaqen në formularin që ata do të plotësojnë dhe për rrjedhojë ata nuk mund ti përzgjedhin këto programe studimi.

**Qendra e Shërbimeve Arsimore**